## EasyChair Instructions for Abstract Submission

The submission and review of abstracts for the 8th Annual Symposium on Global Cancer Research will be managed through an online conference abstract management system called [EasyChair. T](http://www.easychair.org/)his system gives you, the author, complete control over your submission.

If you have questions about how to use EasyChair to submit your abstract, please contact Farrah Denis at: [Farrah.Denis@nih.gov](mailto:farrah.denis@nih.gov).

## **1 Set up an account as an Author**

Go to [https://easychair.org/cfp/asgcr8.](https://easychair.org/cfp/asgcr8) You will beautomatically directed to the page shown in Figure 1. Fill in the textbox with thedistorted words that appear directly above it andclick "Continue".

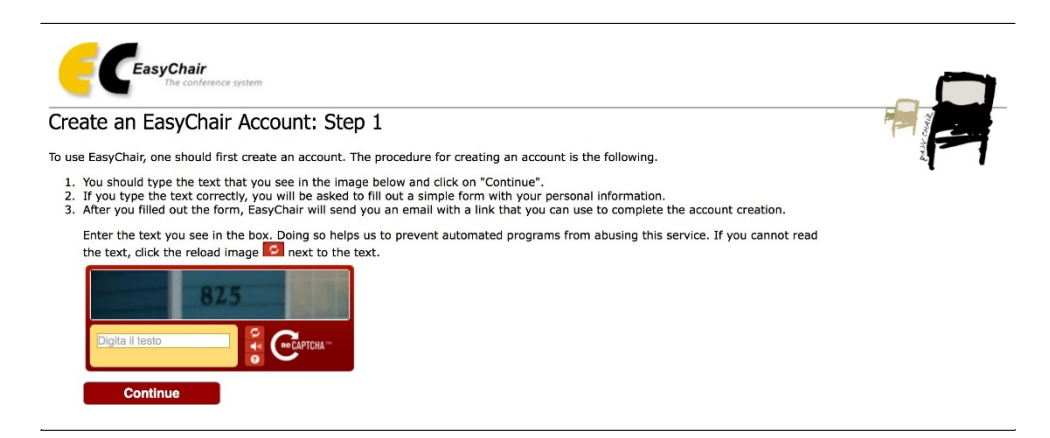

Figure 1: Enter information to sign up

Then, follow the on-screen instructions and complete the form (as shown in figure 2.) and click "Continue."

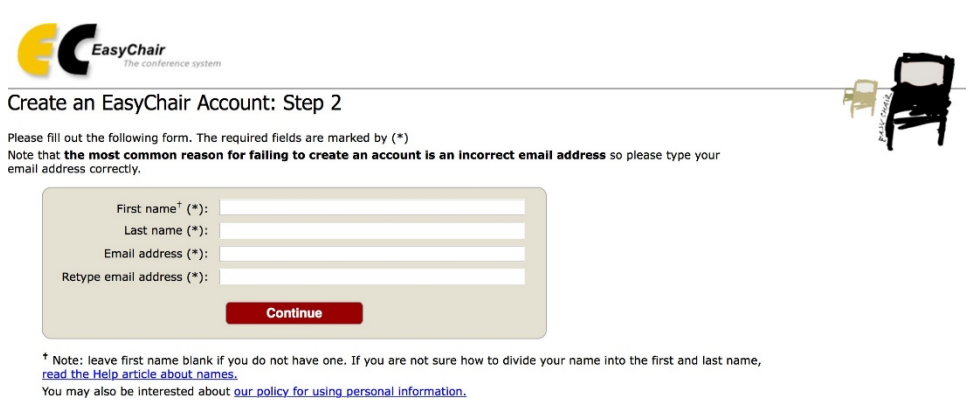

After registering, you will receive an email like the one in Figure 3. Use the link provided in the email to continue the account registration process.

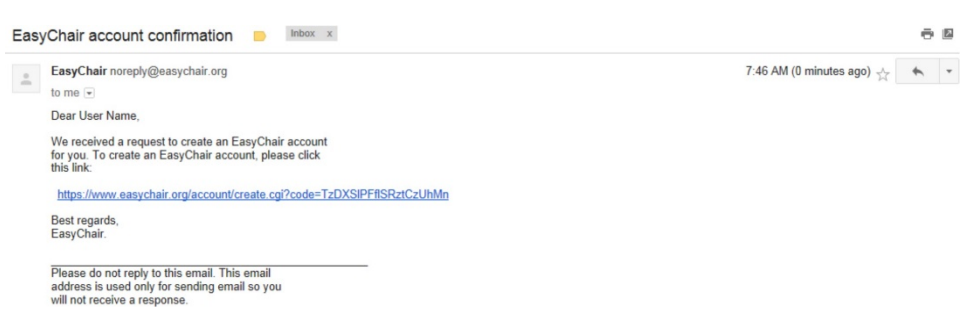

Figure 3: Login email.

Fill out the required information (as shown in Figure 4.) and click the "Create my account" button to finalize the account registrationprocess.

Figure 4: Create an account.

After the account is registered, you may log in to the 8th Annual Symposium on Global Cancer Research byclickingonthe"clickthis link" link (as shown in Figure 5), or on the following link [https://easychair.org/cfp/asgcr8.](https://easychair.org/cfp/asgcr8)

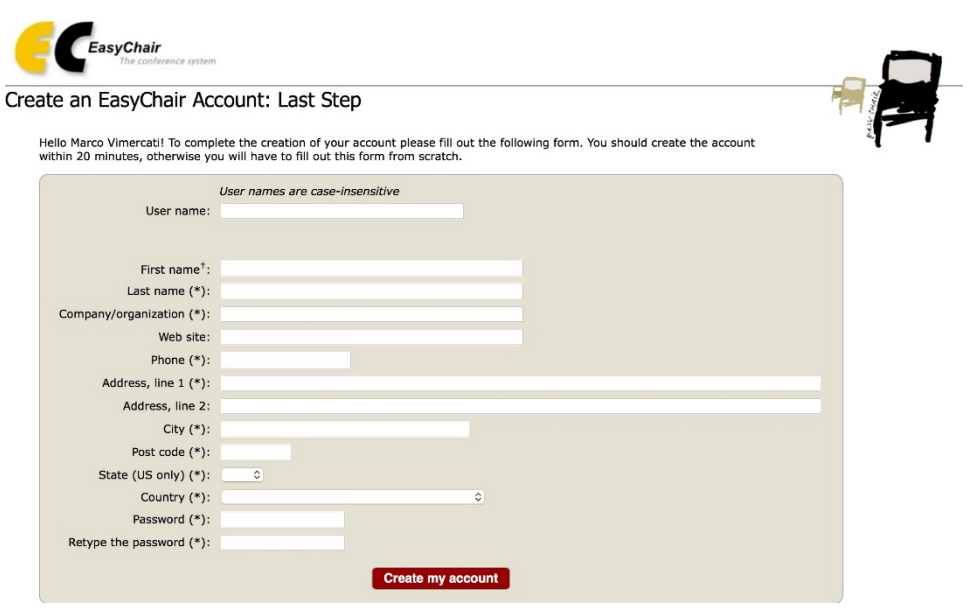

**Account Created** Your EasyChair account has been created. To log in for click this link.

Figure 5: Link to the login page.

**Note**: If your username appears taken, it is possible that you have signed up for EasyChair in the past for another conference. In this case, ask the system to remind you of your password based on your username.

## **2 Submit your abstract(s)**

[After logging in to the EasyChair website for](https://easychair.org/conferences/?conf=nicfd2016) the 8th Annual Symposium on Global Cancer Research[, you may click on the "New Submission" link](https://easychair.org/conferences/?conf=nicfd2016) located in the top-left corner of the menu bar to submit a new abstract (as shown in Figure 6).

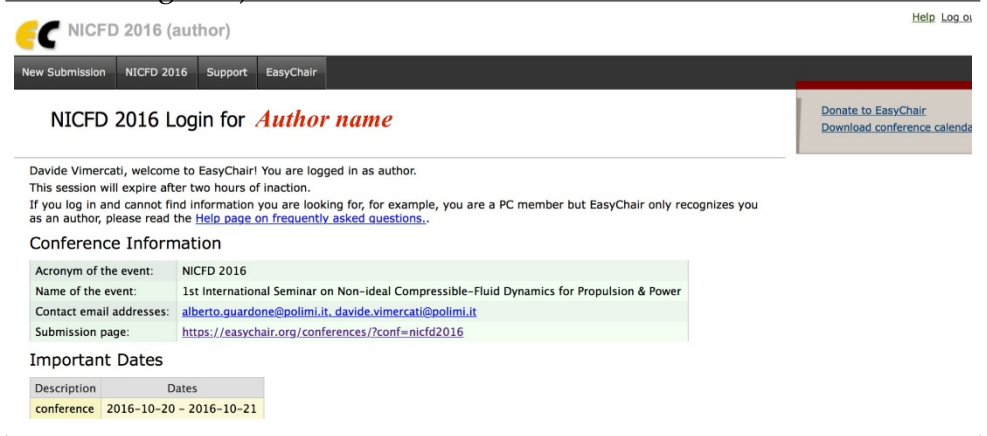

Figure 6: The main page for authors.

Follow the on-screen instructions and fill out the required information (as shown in Figure 7).

**Note**: You must use the same email address that you signed up with when creating the EasyChair account.

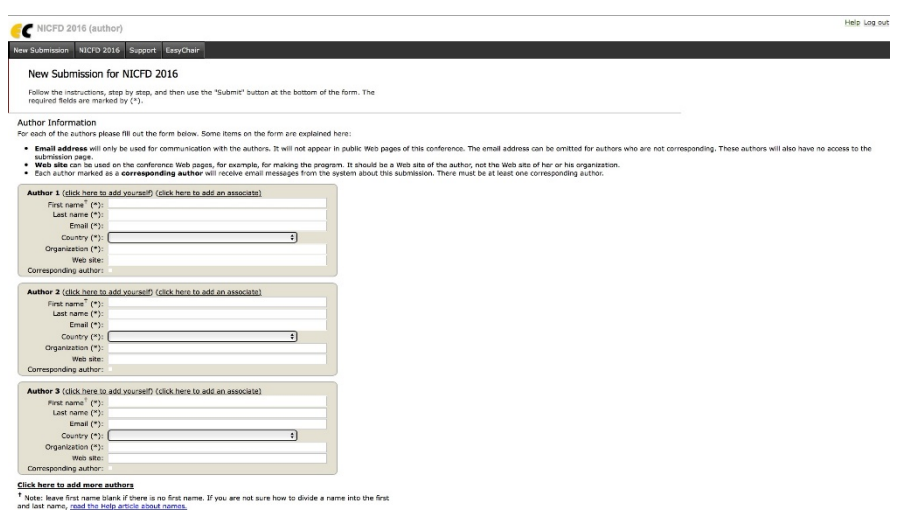

Figure 7: Authors information.

Fill out the title, text abstract (maximum 300 words), keywords and the related topics (as shown in Figure 8).

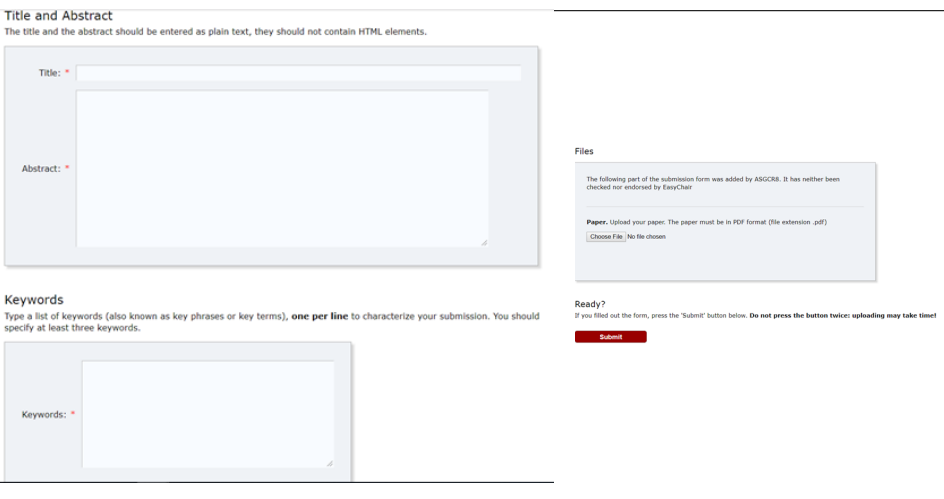

Figure 8: Abstract submission.

Click on the "Submit" link to submit your abstract (as shown in Figure 9).

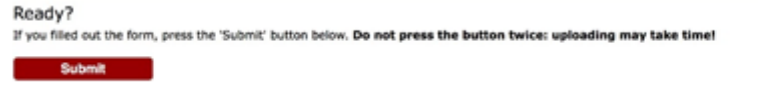

Figure 9: Abstract submission.

After completing a submission, a new menu bar ("Submission #" or "My Submissions" in the case of multiple submissions) is created (as shown in Figure 10). Click on "Submission #" to change any information about the

## submission.

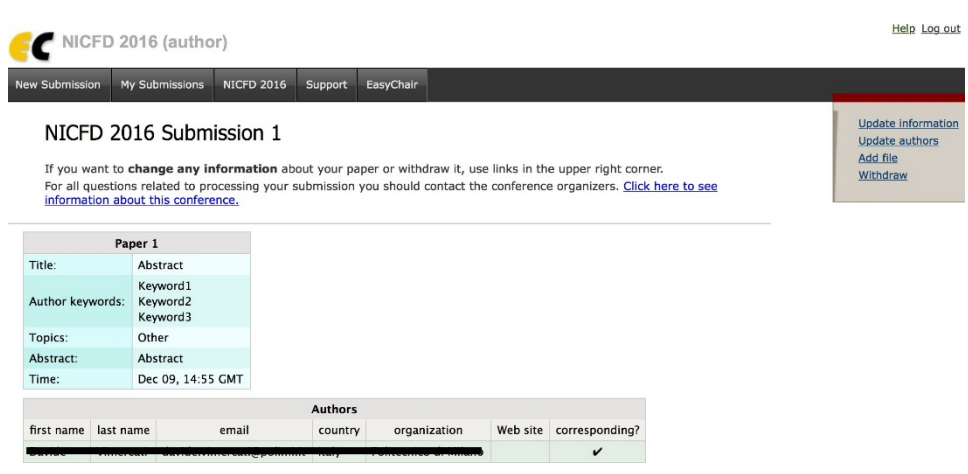

Figure 10: A page for changing your submission(s). Use the links at the top-right corner for:

- **Updating information about your submission**: select "Update *•* information" from the right-hand menu of the Submission screen to change any of title, abstract and keywords of your submission.
- **Updating author information for your submission**: select "Up-*•* date authors" to modify any information about the author(s) and click "save." In the case of multiple authors, you canadd ("Addnew author") or remove authors (Click on "X"); then update the order of the authors by selecting the "Reorder authors" button.
- **Withdrawing the submission**: select "Withdraw" to withdraw the *•*submission.

At the end of the submission procedure (a new submission or an update of an old one), you will receive a confirmation email from[Farrah.Denis@nih.gov.](mailto:Farrah.Denis@nih.gov) Once the review process is completed, you will receive an acceptance/ rejection notification by email.